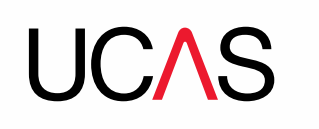

# **Our new 2018 search tool**

### **How can I access the new search tool?**

Search for courses from the **Search for courses** tile on the ucas.com homepage or the search bar at the top of the page (see below).

Select the scheme from the drop-down menu (Undergraduate or Conservatoires) and enter the subject you're interested in, then click the search icon **OT**. You'll be taken to the search results and be presented with a list of available courses. Completing these fields means you'll only see relevant results for the scheme and subject you're interested in. Click the **Sort by** drop-down menu to change the order the courses are displayed in. Courses Undergraduate 2017 start Search for 2017 undergraduate courses by keyword Q

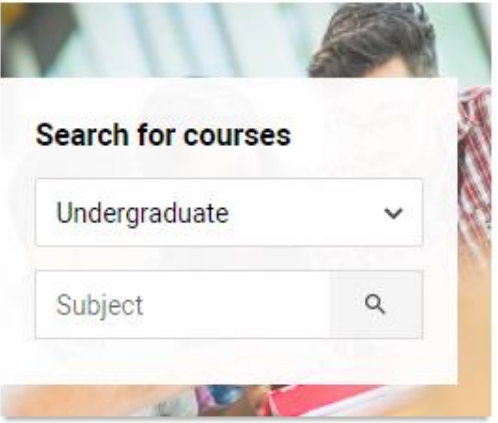

# **What happens if someone uses a search engine, e.g. Google, to access the search tool?**

If you search for 'UCAS search tool' (or similar) via a search engine, you may be sent to our 2017 search tool. To avoid confusion, we suggest you always access the search tool from the ucas.com homepage – you will automatically be directed to the relevant search results.

## **How do I filter search results?**

There are several filters to choose from on the left-hand side of the screen, including:

- universities and colleges
- subjects
- how you want to study full-time, flexible/part-time, or distance learning
- type of degree this will be pre-ticked as undergraduate if the **Undergraduate** option is selected from the ucas.com homepage
- level of study if you access the search tool from the ucas.com homepage and select **Undergraduate** from the drop-down list, you will only be presented with undergraduate courses
- where you want to study

Apply as many filters as you need to narrow down your searches. To remove a filter, simply untick the box.

# **Will the search tool help identify local universities and colleges?**

The search results page allows you to switch between a map and list view (see right).

There is also a filter called 'How far do you want to search?' which enables you to enter a postcode, then search by radius (see right).

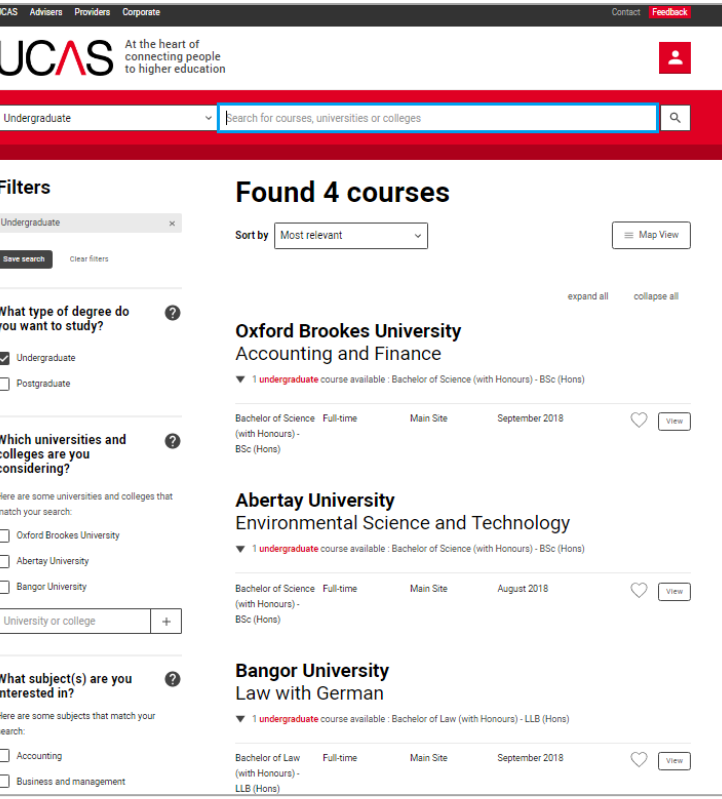

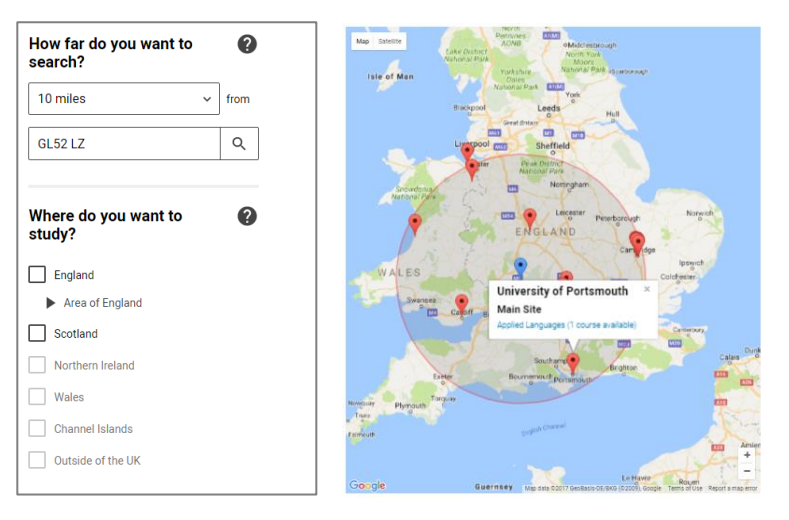

# What will a course details page look like?

View To view a course, click the View icon

You'll then see the course and provider details.

# **Architecture** Oxford Brookes University

This course gives you the opportunity to learn about the architectural design process and develop your professional skills. You will investigate: • the representation of ideas • the relationship between people and the spaces they inhabit · the impact of landscape and city scape on the design of buildings · integration of design concepts with material form and structure · contemporary and future architectural practice. All of these can be found in Oxford, a city full of world-renowned architecture, both historic and contemporary.

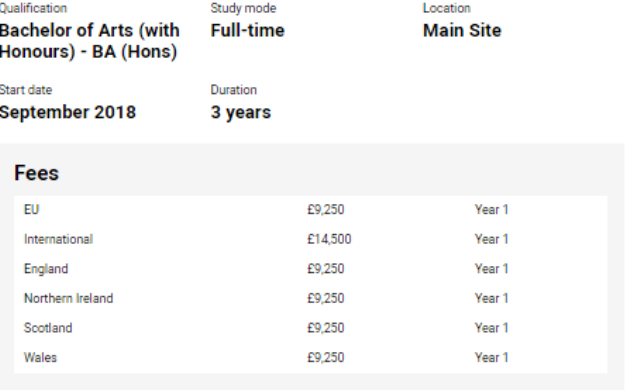

No additional fees or cost information has been supplied for this course, please contact the provider directly.

#### **Modules**

In Year 1 you work on design projects and learn the fundamentals of architectural design, including designing in three dimensions, in context, to scale and developing an architectural brief. Parallel teaching includes representational techniques, such as architectural drawing and model-making. You will also be introduced to architectural history and theory, the principles of technology and the architect's role in society. In Years 2 and 3 more complex projects are undertaken in individual design units. Modules in key subjects such as the history and theory of architecture and building technology provide a wider understanding and inform your project work.

#### **Entry requirements**

No entry requirements have been provided to UCAS.

#### $\heartsuit$  Shortlist

### **Provider contact details**

 $\mathcal{O}$  www.brookes.ac.uk

C Gipsy Lane Headington Oxford OX3 OBP

# **Course contact details**

 $\mathcal{O}$  View course details on provider's website

# **How does the shortlist function work?**

Shortlisting allows you to add a course/courses to a smaller list. From this shortlist, you can still view the course details. To shortlist a course, click the **Shortlist** icon from either the course listings page or the search results page. This will shortlist (save the course).

To create a shortlist, first you need to register. This is separate to the Apply registration.

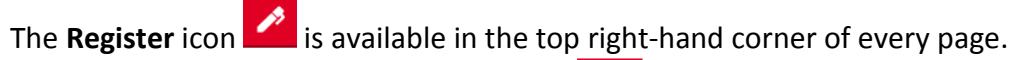

Once registered, you simply need to sign in **OT** (also available from the top right-hand corner of every page)

to access your shortlist. From here, you'll be taken to your personal dashboard, where you can view your saved searches and shortlisted courses.

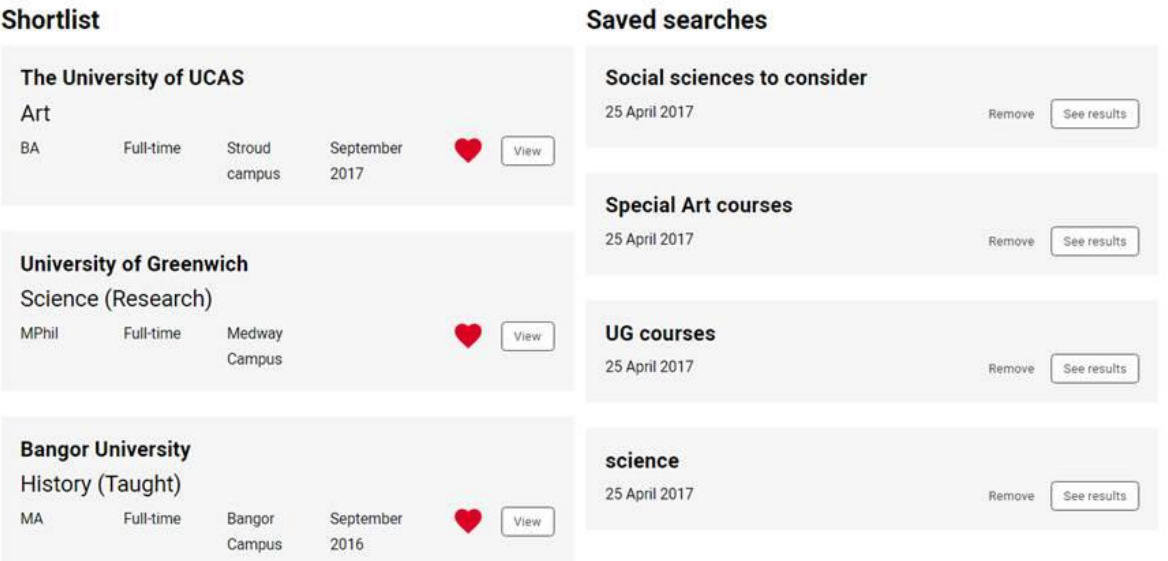

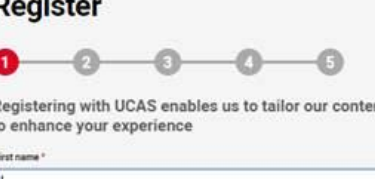

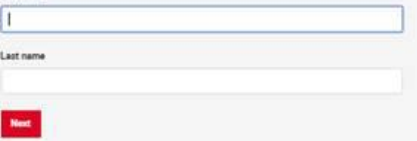

### **How do I save a search?**

Once signed in, click the 'Save search' icon (Save search) (available in the 'Filters' section of the search results page). You'll be asked to name the search and save it. Once you've done this, the search will be available on your dashboard, next to your shortlisted courses.

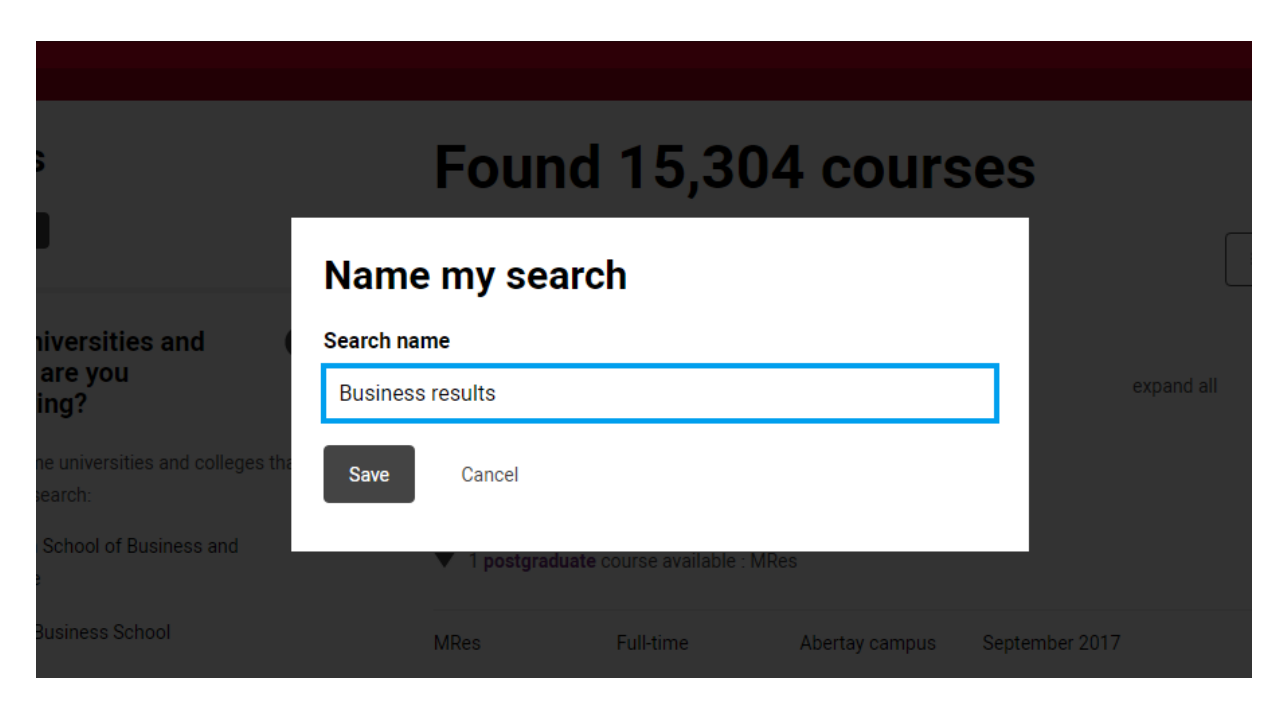

## **How can I feed back on the tool?**

We've built our new search tool using feedback from students, advisers, universities, and colleges. We're keen to get as much feedback as possible so we can continue to make the tool better. Click the red **Feedback** button at the top right of any page in the search tool, and a form will open for you to complete (Internet Explorer users may not be able to see this)**.** Complete the form and click **Submit**.